## Step 1 – How to search for Videos in YouTube and play and share

- You first go to the YouTube website. If you have Gmail, and on your Gmail, it is easier to get to YouTube. I will show you next how to do that.
- If you don't have Gmail and don't have a YouTube account, I will show how to get to YouTube in Page 4 in this PDF file and you may want to forward to that Page 4.
- If you already on YouTube now, Page 6 explains about search and you may want to forward to Page 6.

• When you are on your Gmail, click on the Icon in the upper right and you see a list and then click on YouTube and next is what happens.

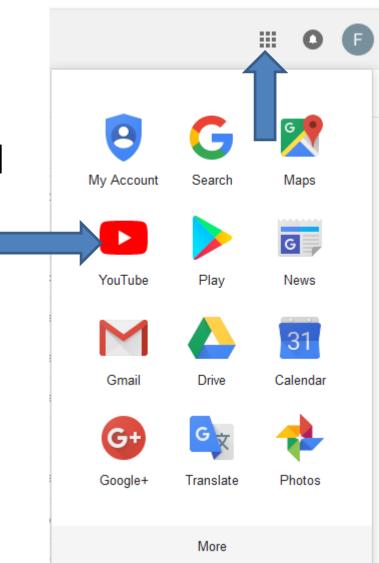

A new tab opens with YouTube and you see that you have an account in the upper right. You also see Search in the upper. As I mentioned before, Page 6 explains about Search and may want to forward to Page 6 in this PDF file.

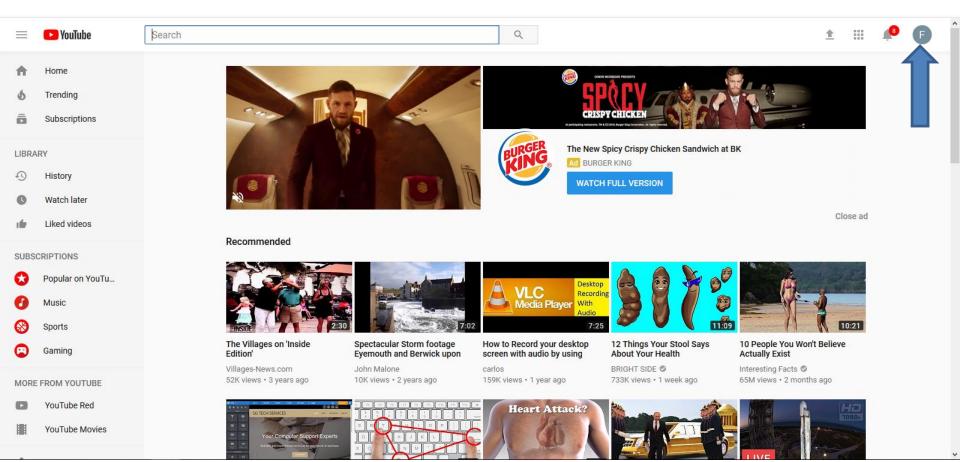

## You open your Browser and I recommend you add a new Tab. Below is a sample of a New tab.

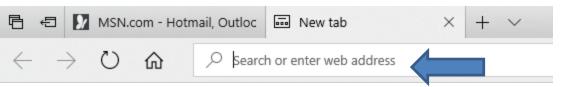

You then start to type youtube.com and sometimes it starts to show a list. If it shows youtube.com, click on it and next is what happens. If not, type in youtube.com and click on the Enter Key.

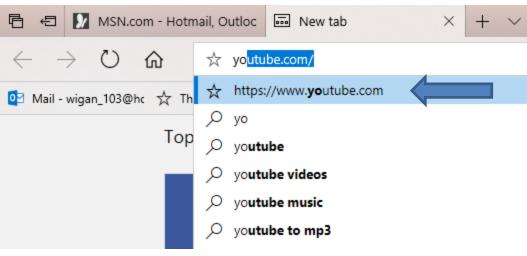

 This is a sample of the YouTube website and you see Search on the top. Next explains Search.

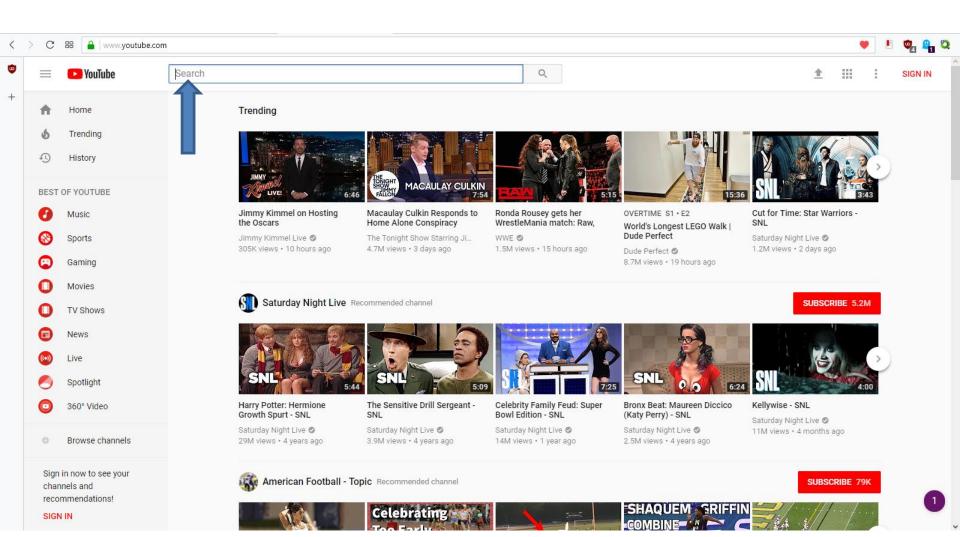

- YouTube has a lot of different Videos that you can search to find one. YouTube has Vacations Videos in different City's around the world. It also has a number of Artists with Music on the Videos. It also has Tutorials Videos for a lot of different programs, Computers, websites, etc. It also has a lot of sport Videos. It also has dancing Videos. It also has game Videos. It also has TV Shows and Movies Videos. It also has church videos. It also has Christmas, Easter, etc. Videos. It also has different other ones.
- Next is a sample of searching for Vacations Videos.

 Here is a sample of starting to type in venice vacation in the Search and it shows a list and you can click on one and next is what happens.

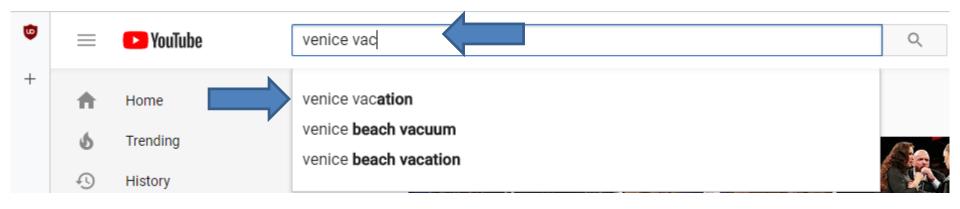

 Page changes and you see a list of the Videos. You can scroll down to see other ones or just click on one and next is what happens.

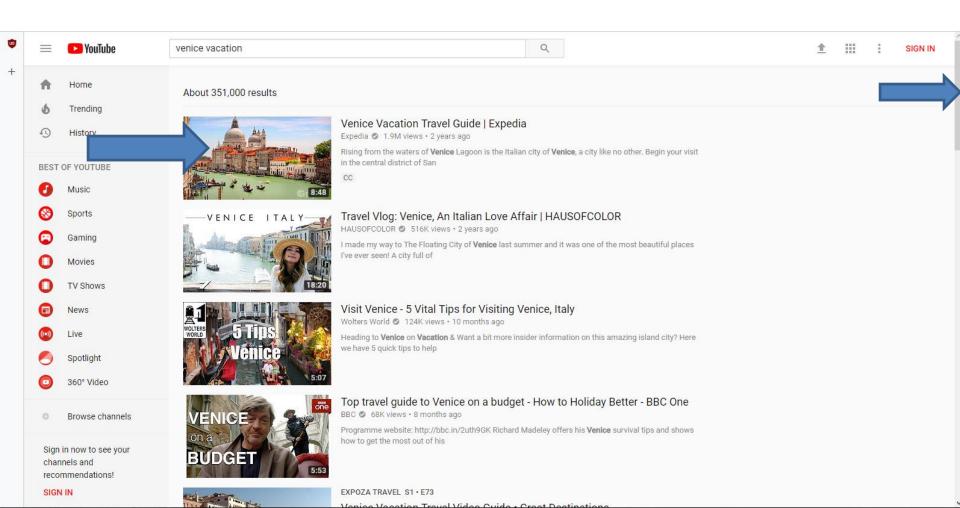

When you click on one, it starts playing the Video options. When you click on the one. When you hover over the Video, you see in the bottom of the right it shows in a full screen, which is next.

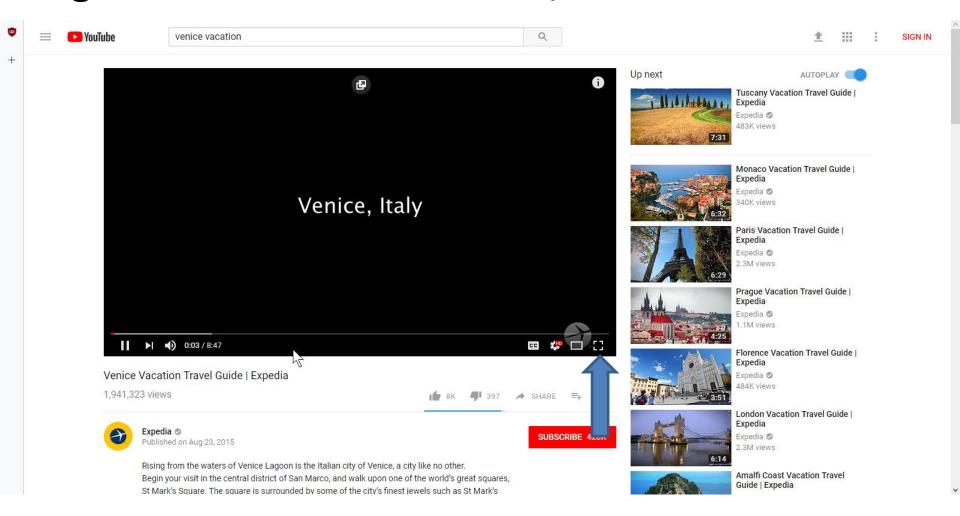

 Here is a sample of the full screen. You can click on the ESC Key to go back to the page, which is next.

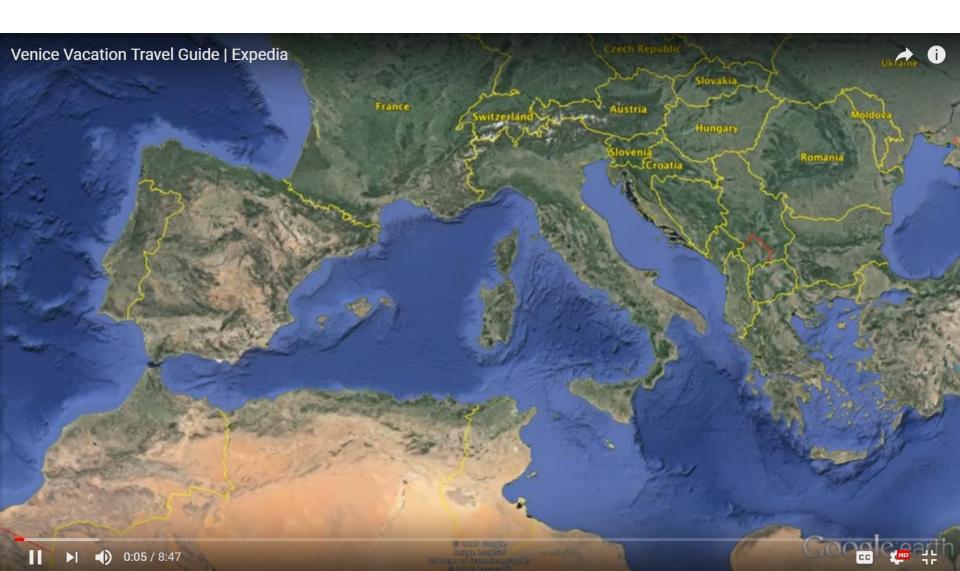

Here is a sample of clicking on the ESC Key. I recommend you hover over the Video again and click on Pause at the bottom of the left. Next explains why.

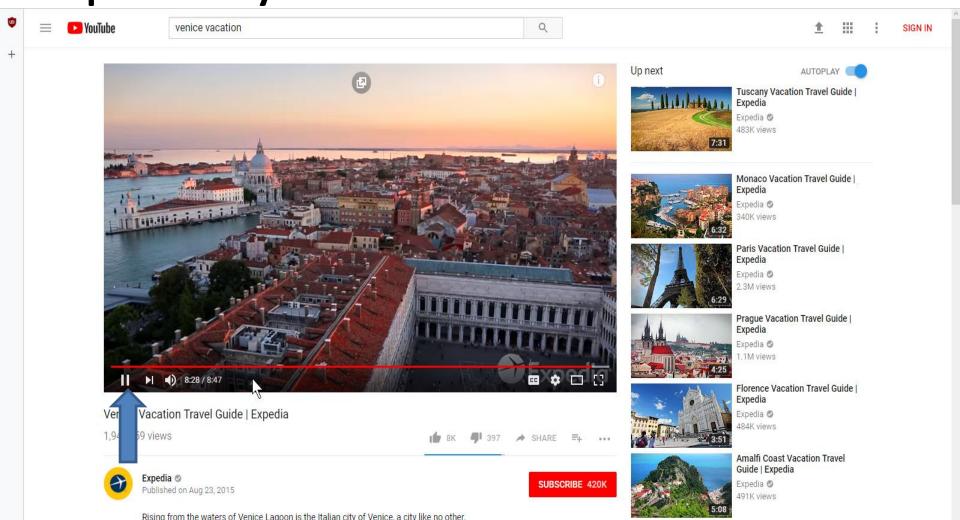

 When it is finished playing, it starts playing the next Video on the list. That's why to click on Pause, so can share it. Next is how to share it.

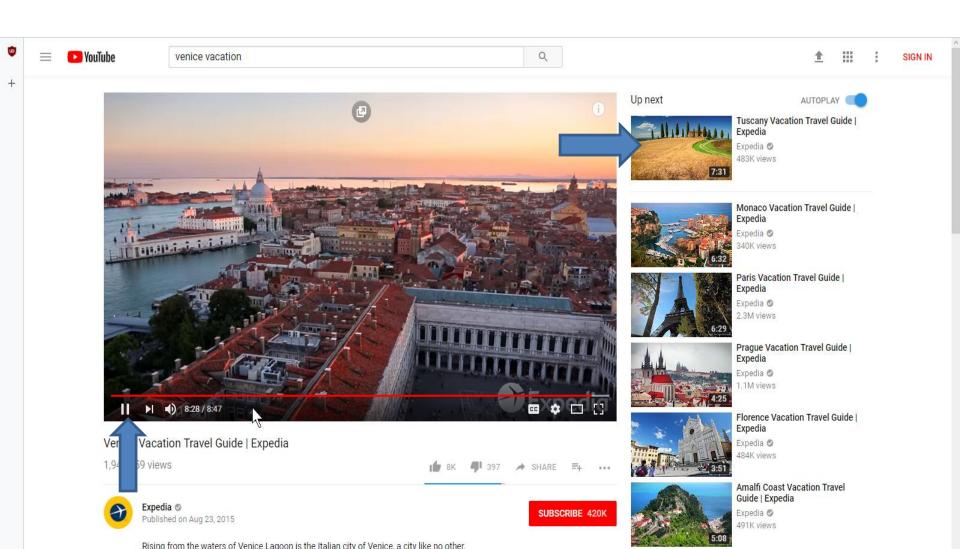

 When you click on Pause, you then click on SHARE below the Video on the right. Next I will zoom in and see what happens.

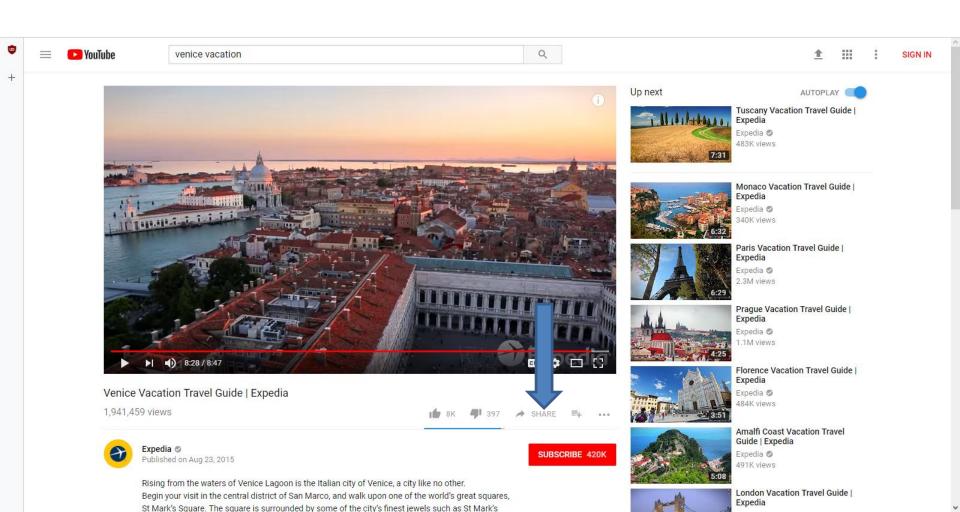

 When you click on SHARE, a new window opens and you see the URL highlighted and I recommend you click on COPY in the lower left. Next is how to Paste it in your email to send it to friends or family.

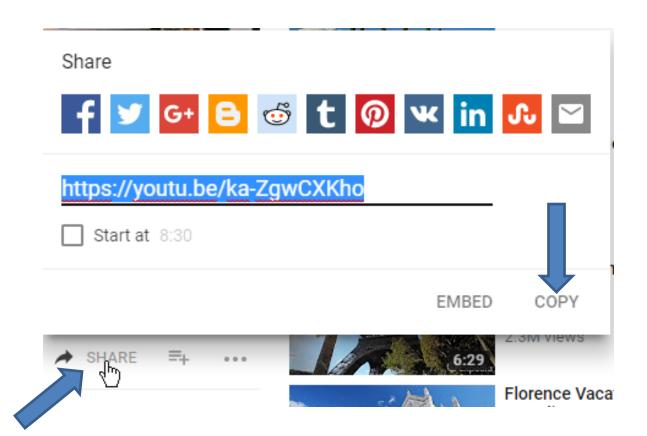

 When you are in your email and you start a new message, you right click on the text area and you see a list and click on Paste and next is what happens.

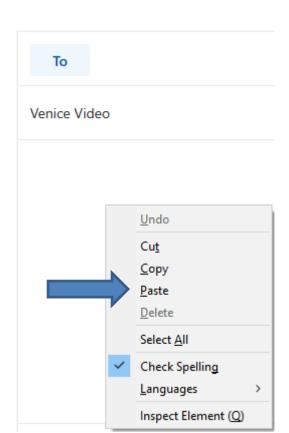

- When you click on Paste, you see the YouTube URL link. When you send it, people can click on it and it opens is a new tab and starts to play the Video.
- Next is a sample of Search for a Artist Music.

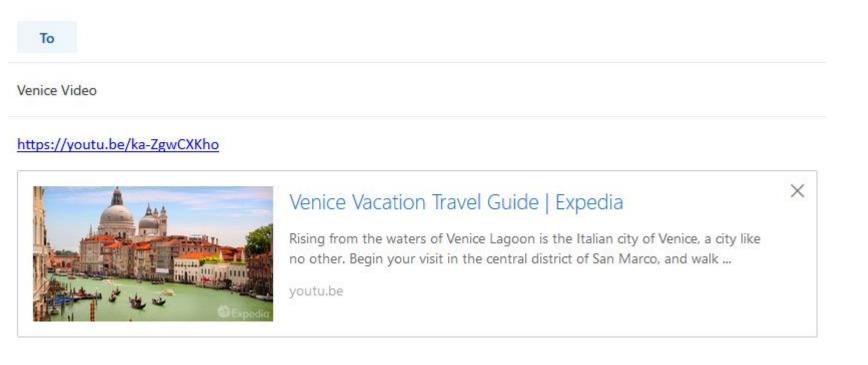

 I decided to find Andrea Bocelli Portofino Music to Embed on my our vacations photos website in the Portofino Page. Below is a sample of search. Next is what happens when you click on the first one on the list.

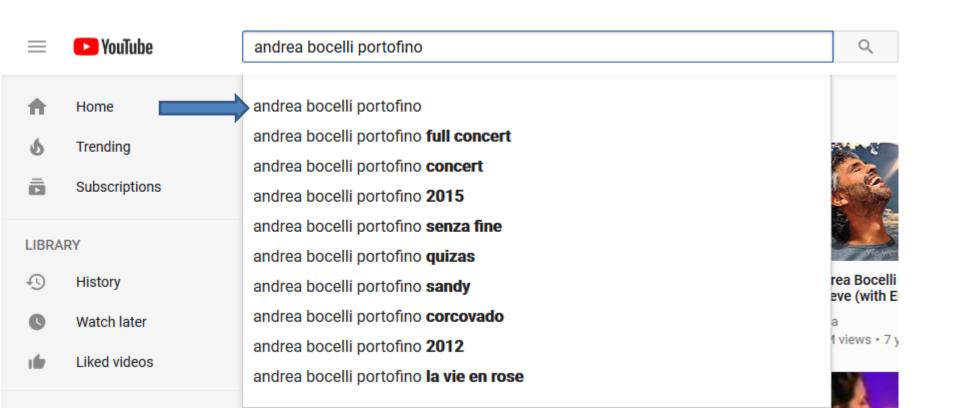

 You see a list and I decided to click on the third one and next is what happens.

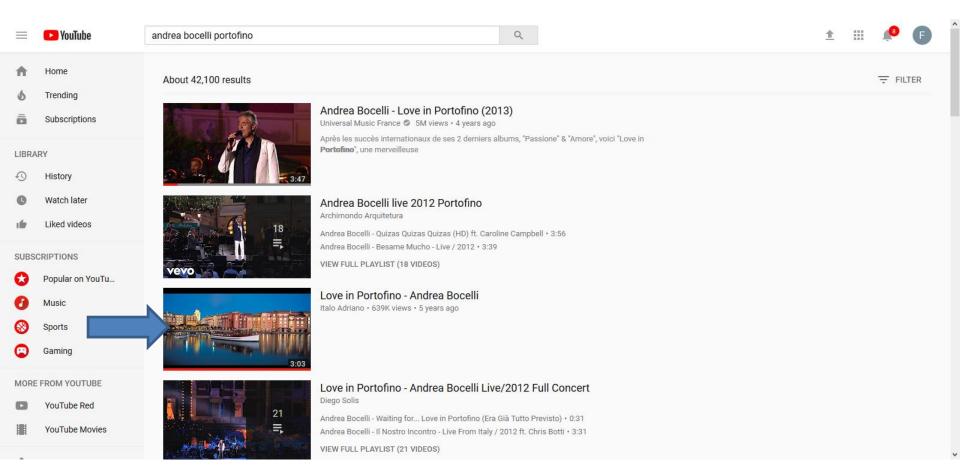

 It starts playing the Video with the music. Then click on SHARE again and next is what happens again.

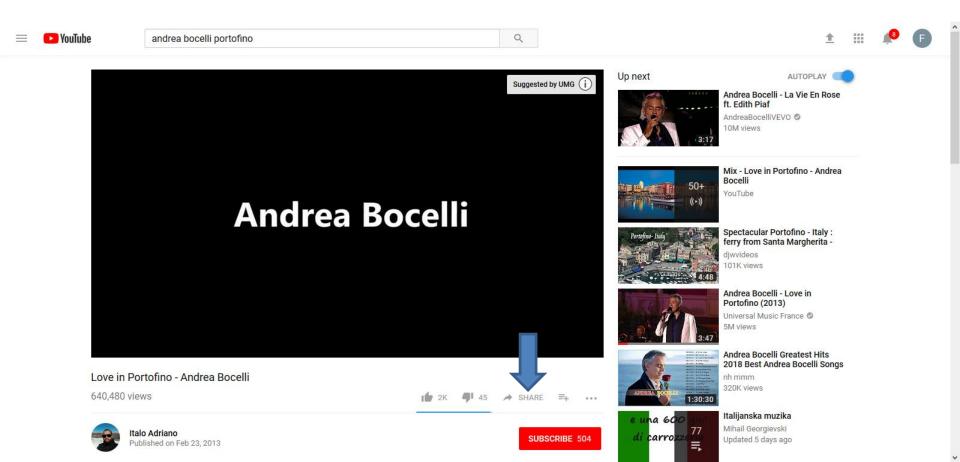

- When you click on SHARE again, I decided to click on EMBED. As I mentioned before, the Build Website Free on-line training shows the details.
- This is the End of Step 1.

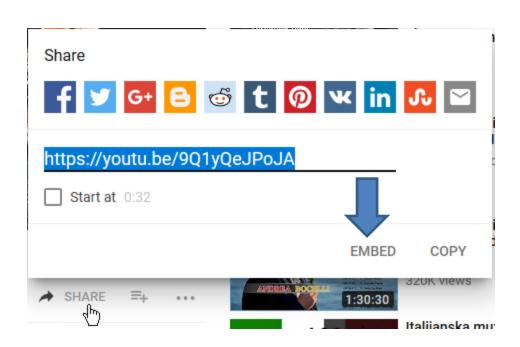